## **Procedimento Operacional Padrão nº 14**

## **Unificação de Acórdãos para Jurisprudência**

Os processos que tiveram em seu julgamento votos vencidos/vencedores, devem ter seus acórdãos unificados aos votos antes de serem publicados e irem para a base de Jurisprudência do TJSC, a fim de garantir que o advogado intimado pela publicação no Diário de Justiça Eletrônico tenha acesso a todo o conteúdo do acórdão (art. 941, § 3º, do CPC). Esta função, antes exercida pela DDI – Diretoria de Documentação e Informação, agora é realizada pela Secretaria do Órgão Julgador ao qual o processo está distribuído.

Assim, após o julgamento do processo que teve situação de julgamento do tipo 39 – Julgado com Declaração de Voto, o mesmo será encaminhado para filas específicas do fluxo do Gabinete, onde serão elaborados votos e acórdão e, após encaminhado para a Secretaria da Câmara realizar a unificação dos documentos e enviá-los para a Divisão de Editais da DRI – Diretoria de Recursos e Incidentes para publicação.

## **1. Processos Físicos**

O processo é encaminhado com carga para a Secretaria da Câmara a qual o processo está distribuído através da atividade "Secretário – Editorar Votos", disponível nas filas do Gabinete. Após envio da carga, o processo será movido para o fluxo "Físico - Divisão de Órgãos Julgadores", fila "Secretaria – Receber processos para Unificação".

Nesta fila a carga do processo deve ser recebida através da atividade "Receber".

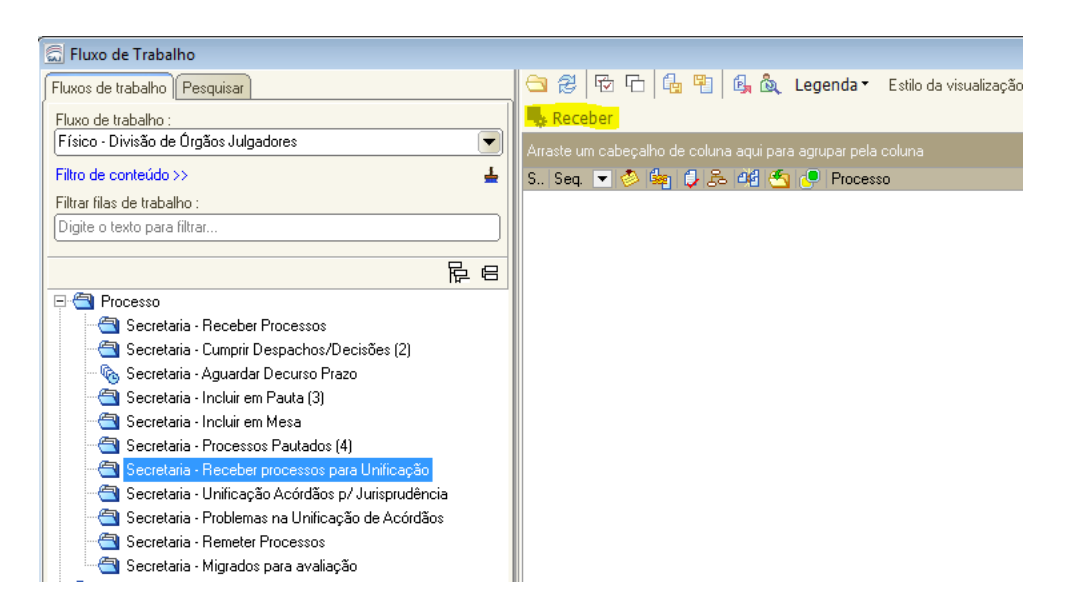

Após o recebimento, o processo será movido para a fila "Secretaria – Unificação de Acórdãos para Jurisprudência". Nesta fila, o usuário utiliza a atividade "Unificar Documentos" para unificar os votos ao acórdão.

O secretário deve verificar se todos os documentos foram emitidos e assinados. No processo físico, os documentos devem estar disponibilizados na consulta processual e fisicamente no processo, com assinatura digital.

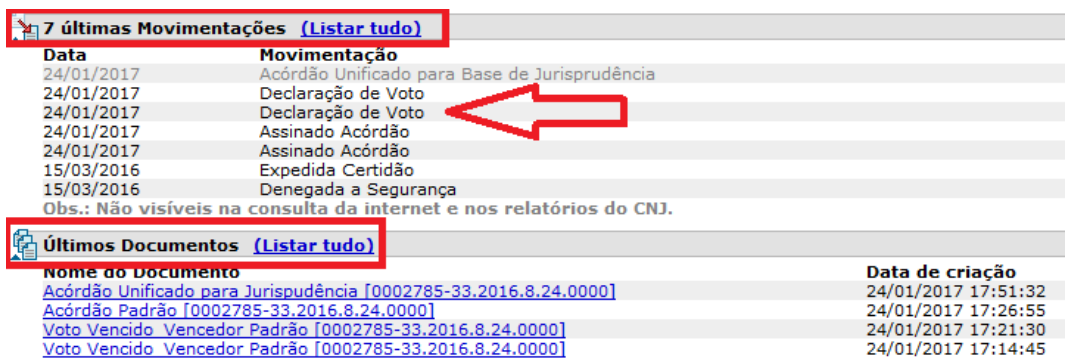

Caso verifique-se que o processo não está com todos os documentos liberados, o mesmo deve ser encaminhado com carga para o Gabinete que não emitiu o documento, através da atividade "Remeter para Gabinete".

Estando todos os documentos liberados, selecionar o processo na fila e clicar na atividade "Unificar documentos".

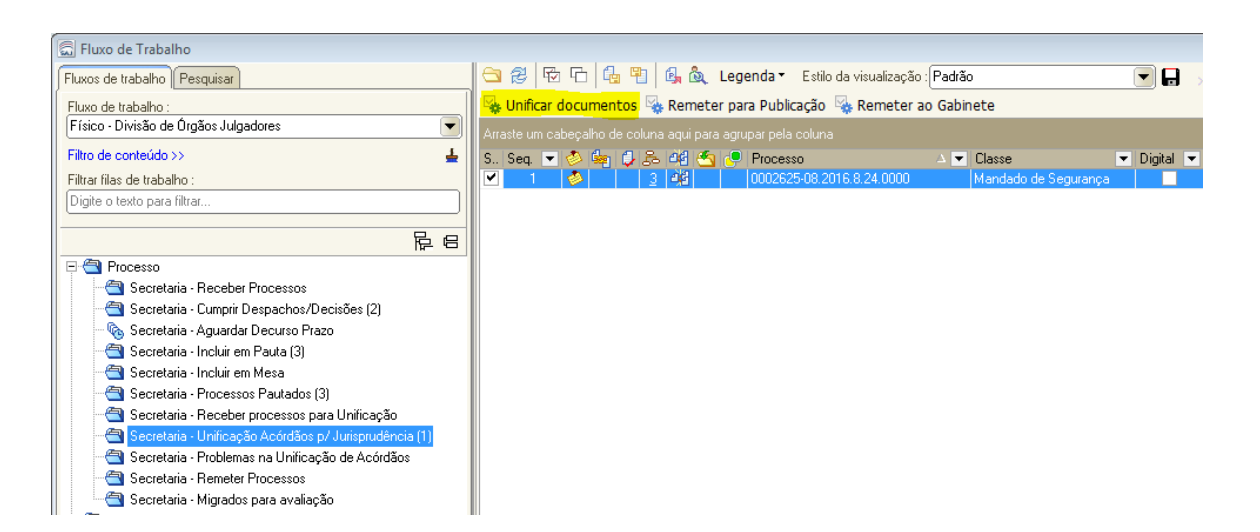

No processo é lançada a movimentação "54484 - Acórdão Unificado para base de Jurisprudência" e o documento unificado aparece no Gerenciador de Arquivos, com o nome "*Acórdão Unificado para base de Jurisprudência – (Número do processo)*", que é automaticamente vinculado à sessão de julgamento, aparecendo no campo "*Documento de acórdão*".

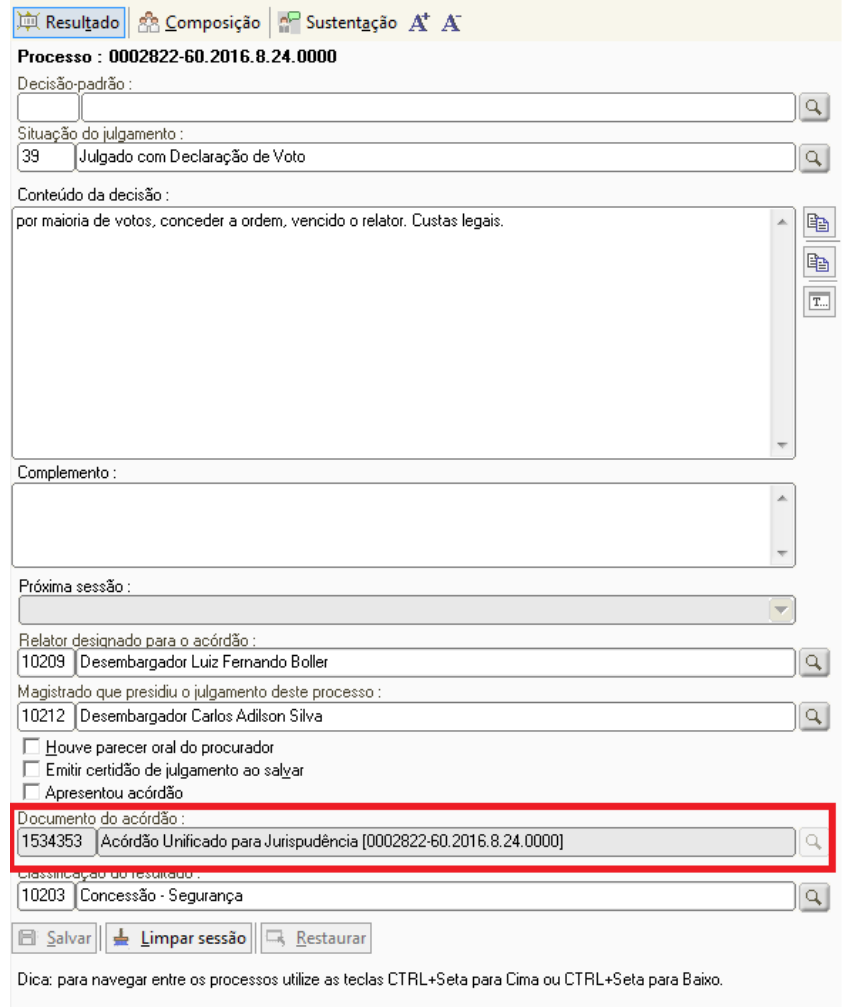

Após os documentos unificados, o processo deve ser remetido em carga para a Divisão de Editais/DRI - Diretoria de Recursos e Incidentes, através da atividade "Remeter para Publicação". O processo será encaminhado para o fluxo "Físico – Recursos e Incidentes", fila "DRI – Remeter".

Caso ocorra algum problema na unificação, o processo será encaminhado para a fila "Secretaria - Problemas na Unificação".

## **2. Processos Digitais**

Nos processos digitais que tiveram a situação de julgamento 39 – Julgado com Declaração de Voto, após a assinatura dos documentos de voto e acórdão, o processo é automaticamente encaminhado para o fluxo "Digital – Divisão de Órgãos Julgadores", fila "Secretaria – Ag Votos para Unificação do Acórdão".

O secretário deve verificar se todos os documentos foram emitidos e liberados nos autos através da pasta digital (F12). Através da coluna *Último documento emitido*, o usuário também pode verificar o último documento emitido no processo. **A conferência não é automática pelo sistema!** A Unificação não é bloqueada caso os documentos necessários não estejam liberados. É necessária a verificação pelo Secretário da Câmara da disponibilização dos documentos (acórdão e votos) através da pasta digital ou pela consulta processual (Últimas movimentações ou Últimos documentos).

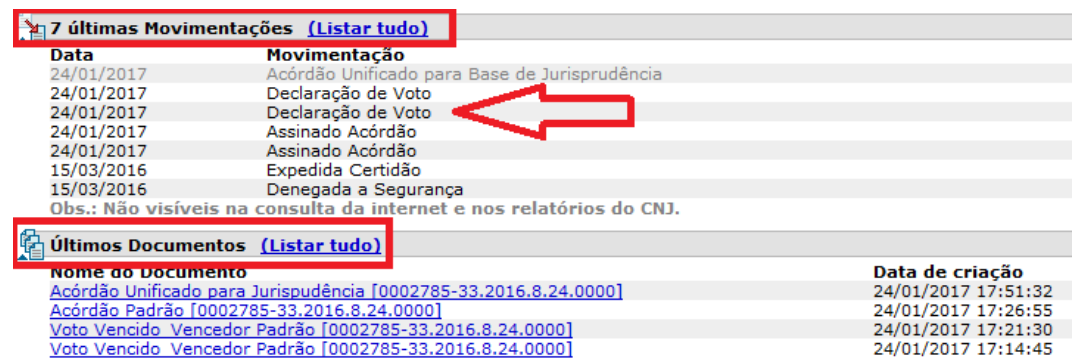

Com todos os documentos liberados, selecionar o processo e clicar na atividade "Mover para Unificação de Acórdãos", que irá encaminhar o processo para a fila "Secretaria – Unificação de Acórdãos para Jurisprudência".

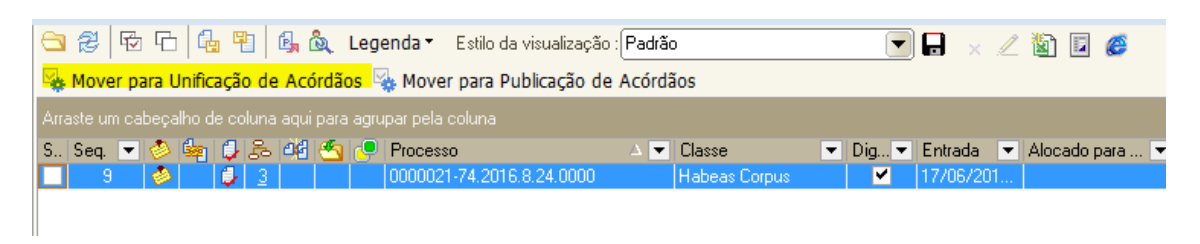

Na fila "Secretaria – Unificação de Acórdãos para Jurisprudência", o usuário seleciona o processo que será unificado e clica na atividade "Unificar Documentos".

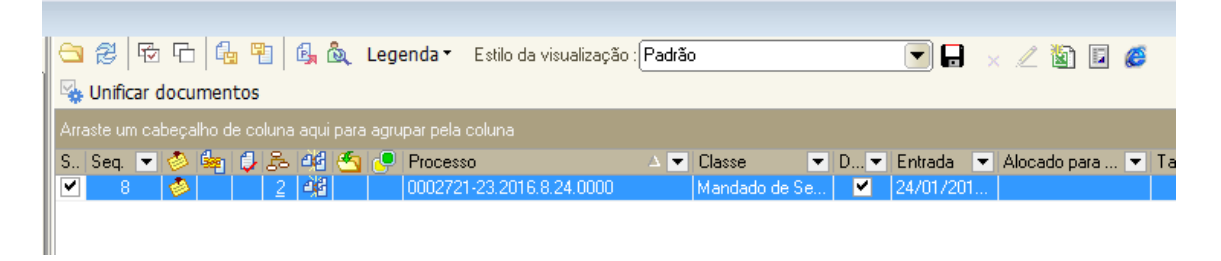

A atividade fará a unificação dos documentos de voto e acórdão, encaminhará automaticamente o processo para publicação pela Divisão de Editais/DRI, movendo-o para o fluxo "Digital – Recursos e Incidentes", fila "DRI/DE – Gerar Edital de Publicação de Acórdãos". No processo é lançada a movimentação "54484- Acórdão Unificado para base de Jurisprudência". O documento unificado aparece no Gerenciador de Arquivos, com o nome "*Acórdão Unificado para base de Jurisprudência – (Número do processo)*", que é automaticamente vinculado à sessão de julgamento, aparecendo no campo "*Documento de acórdão*".

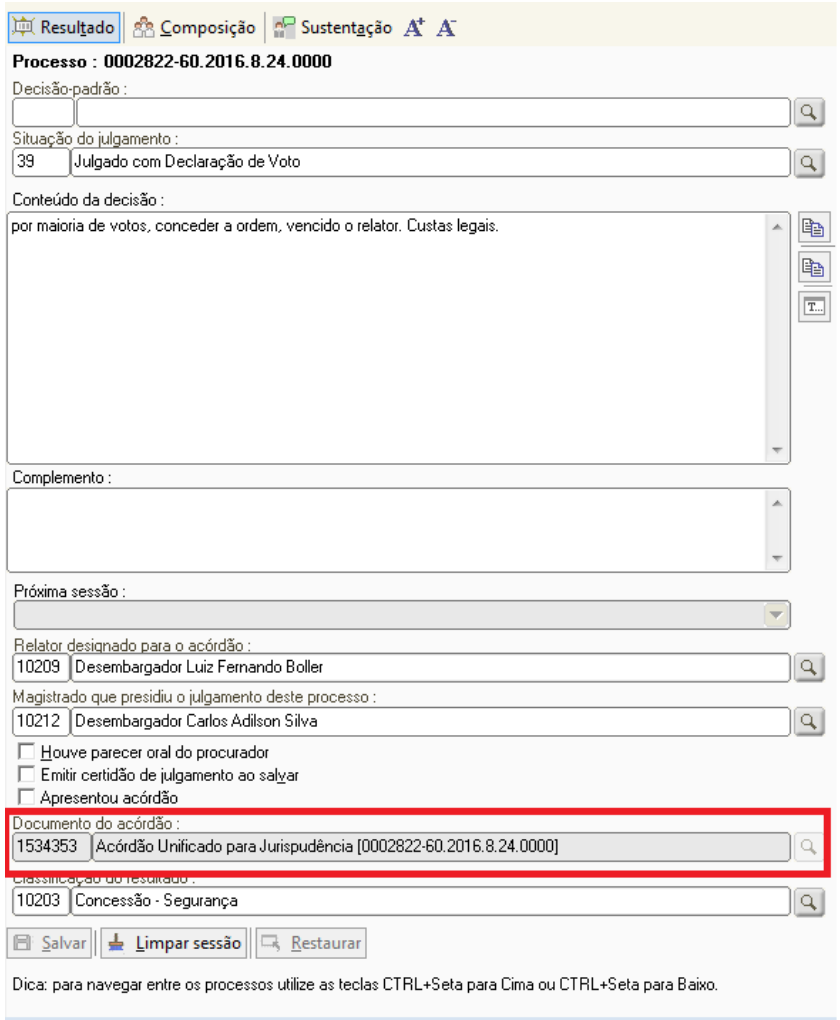

Caso ocorra algum problema na unificação, o processo será encaminhado para a fila "Secretaria - Problemas na Unificação".

**Caso uma unificação tenha sido realizada sem os documentos necessários, deve-se comunicar a Divisão de Editais na DRI para que não seja realizada a publicação do documento, e o processo deve ser corrigido no fluxo e colocado novamente na fila "**Secretaria – Unificação de Acórdãos para Jurisprudência**", para que a Unificação seja novamente realizada.**

Se os problemas persistir, ainda que observadas as orientações acima, o servidor deve fazer contato com a Seção de Suporte ao Usuário – [saj2grau@tjsc.jus.br.](mailto:saj2grau@tjsc.jus.br)